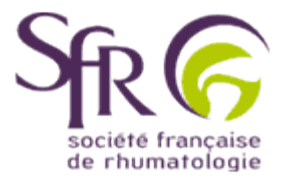

## **IV. Tirer le meilleur parti d'un logiciel de préAO**

## **>> Comment créer une présentation ?**

## **2. Animer une présentation**

## **2.1 Ajouter un film**

Affichez tout d'abord la diapositive sur laquelle vous souhaitez inclure un film. Ensuite, dans la barre de menus, cliquez sur "Insertion". Dans le menu déroulant qui s'affiche, choisissez "Films et sons".

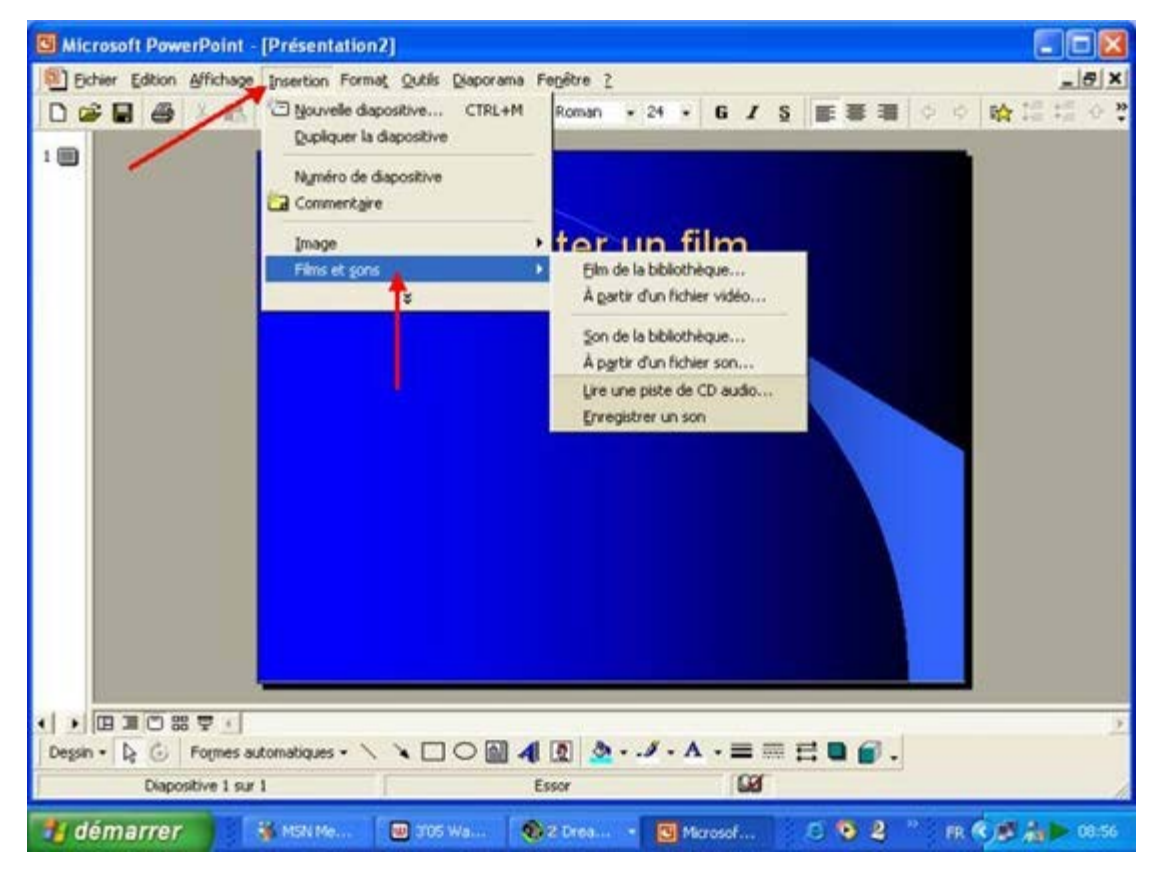

Vous pouvez choisir d'insérer un film de la bibliothèque. Dans ce cas, il s'éxecutera automatiquement au cours du diaporama dès l'affichage de la diapositive. Ou bien encore vous avez la possibilité d'insérer un de vos propres films. Il suffit alors de cliquer sur "A partir d'un fichier vidéo" et de selectionnez le fichier voulu. Différents **[formats vidéo](file:////groupe/dfs/1-Cyim/Affaires-clients/SFRhumato%20(BU)/2012/Maintenance/Boite%20%E0%20outils-ancien%20site%20rhumato/Conseils-communiquer/powerpoint58a.html)** existent, et il est aujourd'hui possible de passer de l'un à l'autre en fonction de l'utilisation.